## **Sicherheitshinweise**

**Einbau und Montage elektrischer Geräte dürfen nur durch Elektrofachkräfte erfolgen. Dabei sind die geltenden Unfallverhütungsvorschriften zu beachten.**

**Für die Inbetriebnahme sind Kenntnisse der Netzwerktechnik erforderlich.**

**Die verdrosselte Busspannung darf nicht als Betriebsspannung 10–30 V DC verwendet werden.**

**Die Geräte-PIN befindet sich auf einem Aufkleber dieser Anleitung und auf der Rückseite des Gerätes. PIN sorgfältig aufheben. Bei Verlust der PIN kann nicht mehr auf das Konfigurationstool zugegriffen werden. Das Gerät muss eingeschickt und zurückgesetzt werden.**

**Wird über das Gerät eine Verbindung mit dem Internet hergestellt, sind Sicherheitsmaßnahmen zum Schutz des Netzwerks gegen unberechtigten Zugriff zu treffen.**

**Bei Nichtbeachtung der Anleitung können Schäden am Gerät, Brand oder andere Gefahren entstehen.**

**Die Bedienungsanleitung ist Bestandteil des Produkts und muss beim Endanwender verbleiben.**

## **Geräteaufbau**

## **Bild 1: Geräteübersicht**

- (1) Spannungsversorgung 10–30 V DC
- (2) Signal-LED (Bedienung)
- (3) RJ45 Buchse für Ethernet LAN
- (4) Programmier-Taste KNX/EIB
- (5) Programmier-LED KNX/EIB
- (6) Busanschlussklemme KNX/EIB

## **Funktion**

**i** Eine genaue Beschreibung der Konfiguration ist der ausführlichen Gerätedokumentation unter www.berker.de zu entnehmen.

IP-Control bildet die Schnittstelle zwischen einem Ethernet IP LAN (LAN = **L**ocal **A**rea **N**etwork) und dem *instabus* KNX/EIB-System. Über den Ethernet-Anschluss hat der Anwender mit einem lokalen PC im LAN oder anderer geeigneter LAN-Geräte, wie z.B. einem Tablet PC Zugriff auf sein *instabus* KNX/EIB System.

IP-Control arbeitet als Server und wird als zentrale Steuer-, Melde- und Kontrolleinheit eingesetzt. Die Konfiguration und Bedienung erfolgt über den Web-Browser eines PCs mit JAVA Unterstützung.

Der Zugriff kann auch über das Internet erfolgen. Die Verbindung zum Internet kann über DSL, LAN (RJ45-Anschluss) mit Router und einem Verzeichnisserver aufgebaut werden.

Das Gerät ist für den Betrieb in einem Verteiler oder Schaltschrank vorgesehen.

## **Bedienung**

#### **Visualisierungsoberfläche**

- Das Gerät auf Hutschiene nach DIN EN 60715 aufschnappen.
- i Gerät erwärmt sich im Betrieb. Maximale Betriebstemperatur beachten. Für ausreichende Wärmeableitung sorgen.

Die Visualisierungs- und Bedienoberfläche wird über den Browser eines PCs erstellt. Diese ist individuell auf die Bedürfnisse und Gebäudefunktionen des Anwenders anzupassen. Die Gestaltung der Bedienoberfläche und der Funktionselemente sollten mit dem Anwender abgestimmt werden.

- Busleitung an die Busanschlussklemme (Bild 1, 6) anschließen.
- Spannungsversorgung an die Schraubklemmen (Bild 1, 1) entsprechend der Kennzeichnung anschließen.
- i Als Spannungsversorgung kann der unverdrosselte Ausgang einer KNX/EIB-Spannungsversorgung verwendet werden.
- Netzwerkleitung (LAN) in die RJ45-Buchse (Bild 1, 3) einstecken.

# IP-Control

Best.-Nr./Order no. 7571 00 04

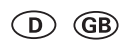

i Bei direkter Verbindung mit einem PC ein gekreuztes (crossover) Netzwerkkabel verwenden.

> Berker GmbH & Co. KG Klagebach 38 58579 Schalksmühle/Germany Telefon: +49 (0) 23 55/90 5-0 Telefax: +49 (0) 23 55/90 5-111 www.berker.com

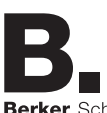

Berker Schalter und Systeme

Bedienungs- und Montageanleitung

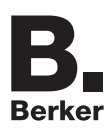

04/2008 97-09624-000

#### **Betriebszustandsanzeige**

Den aktuellen Betriebszustand des IP-Control zeigen Signal-LED an der Frontseite des Gerätes an:

## **POWER-LED**

 $\bigcirc$ 

- *AUS* Das Gerät ist nicht betriebsbereit. Es liegt keine Betriebsspannung an.
- *GRÜN* Das Gerät ist betriebsbereit.
- *ORANGE* Das Gerät befindet sich in der Boot-Phase (ca. 30 Sekunden).
- Blinken im Der Busankoppler ist noch nicht oder Sek.-Takt falsch konfiguriert.
- Blinken Das Gerät ist mit unlogischen Daten alle 2 Sek. konfiguriert worden (unsinnige IP-Parameter, Passwort).

- Aktuelle Netzwerk-Konfiguration des PCs feststellen und notieren.
- Netzwerkadresse des PCs im Bereich 192.168.1.x. einrichten, z.B. 192.168.1.25. Standard Subnet Mask für 192.168.x.x ist 255.255.255.0.
- i IP-Control ist werksseitig mit der LAN-IP Adresse 192.168.1.10 vorprogrammiert. Sollte ein weiterer Netzwerkteilnehmer diese IP-Adresse verwenden, muss dieser getrennt werden, um Netzwerk-Konflikte zu vermeiden. Ist unsicher, ob diese IP-Adresse bereits verwendet wird, vermeidet eine Direktverbindung von PC und IP-Control über Crossover-Kabel mögliche Netzwerk-Konflikte.
- Browser des PCs starten.
- < In der Adresszeile die IP-Adresse des IP-Control 192.168.1.10 eingeben.

#### **BMX-LED**

- *AUS* Kein Datenaustausch mit dem IP-Control-Programmkernel. *ROT* Gerät ist im EIBlib/IP-Modus, blinkend EIBlib/IP-Aktivität. *GRÜN* Datenaustausch mit dem IP-Control-Programmkernel. *ORANGE* Rückfall vom EIBlib/IP- in BMX-Modus. **EIB-LED** *AUS* Das Gerät hat keine Verbindung zum KNX/EIB. *ROT* Das Gerät versucht Kontakt zum
- blinkend KNX/EIB aufzubauen. *GRÜN* Das Gerät hat Kontakt zum KNX/EIB.
- *ORANGE* Das Gerät tauscht Daten mit dem KNX/EIB aus.

## **LAN-LED**

- *AUS* Das Gerät hat keine Verbindung zum LAN.
- *GRÜN* Das Gerät hat eine physische Verbindung mit dem LAN.
- *ORANGE* Das Gerät tauscht Daten mit dem LAN aus.

i Die Zugangsdaten für den Adminstrator sollten nach Herstellung der Grundkonfiguration in der Benutzerverwaltung geändert werden, um einen unberechtigten Zugriff zu vermeiden.

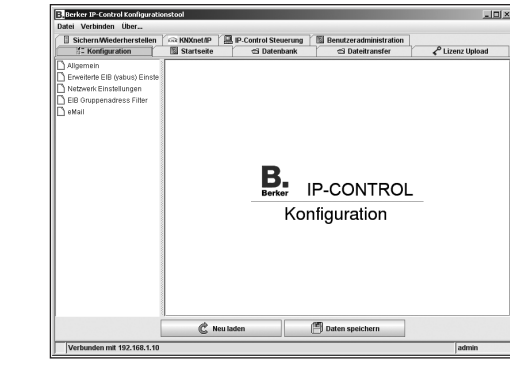

**Informationen für Elektrofachkräfte**

### **Montage und elektrischer Anschluss**

### **Vorsicht!**

**Zerstörungsgefahr des Gerätes. Bei Arbeiten unter Spannung können Fehlerspannungen auftreten. Vor dem Anschließen die Installationsumgebung spannungsfrei schalten.**

- i Mit dem Namen kann das Gerät über ein Discovery-Tool indentifiziert werden, wenn sich mehrere IP-Control im Netzwerk befinden.
- **Physikalische Adresse der BCU** für den KNX/EIB vergeben.
- i Konventionen zur Vergabe von physikalischen Adressen im KNX/EIB beachten.
- < Den Menüpunkt **Netzwerk Einstellungen** anklicken.

#### **Gerät montieren**

i Unter dieser IP-Adresse ist das Gerät im Netzwerk erreichbar. Gegebenenfalls eine freie IP-Adresse aus dem Bereich der ur-

sprünglichen gemerkten Netzwerk-Konfiguration wählen, in der der PC eingebunden war, wenn diese weiterhin genutzt werden soll. **B** Subnetzmaske eingeben.

 $\blacksquare$  **IP-Adresse** vergeben.

#### **Gerät anschließen (Bild 1)**

**i** Werden DNS-Server zur Namensauflösung verwendet, sind hier die entsprechenden IP-

■ Netzwerkeinstellungen des PCs ggf. anpassen. Die IP-Adresse muss sich im Bereich der IP-Adresse des IP-Control befinden.

## **Betriebsbereitschaft herstellen**

- Busspannung einschalten.
- [i] IP-Control benötigt keine ETS-Applikation. Eine Programmierung des Busankopplers ist nicht erforderlich.
- Versorgungsspannung einschalten.
- Während der Boot-Phase leuchtet die POWER-LED ca. 30 Sekunden ORANGE. Das Ende der Boot-Phase wird durch einen Test aller LED signalisiert. Nach Abschluss der Boot-Phase leuchtet/blinkt die Power-LED GRÜN. Das Gerät ist betriebsbereit.

Abmessungen (B x H x T) 144 x 90 x 64 mm Betriebsspannung 10–30V DC

Speicher 64 MB RAM 64 MB ROM

## **Durchführung der Grundkonfiguration**

Zur Durchführung der gesamten Grundkonfiguration sind folgende Schritte auszuführen:

- PC-Zugriff auf IP-Control über Netzwerk herstellen
- Konfigurationstool starten
- Grundeinstellungen vornehmen.
- **i** Eine genaue Beschreibung der Konfiguration ist der ausführlichen Gerätedokumentation unter www.berker.de zu entnehmen.

#### **PC-Zugriff auf IP-Control über Netzwerk herstellen**

Das Gerät ist betriebsbereit. Ein PC ist angeschlossen.

Die Startseite des IP-Control öffnet sich. Der PC-Zugriff auf IP-Control ist hergestellt.

#### **Konfigurationstool starten**

Der PC-Zugriff auf IP-Control ist hergestellt. Die Startseite des IP-Control ist geöffnet.

- Den Menüpunkt System anklicken.
- Das Eingabefenster für die Geräte-PIN öffnet sich.
- Geräte-PIN eingeben.
	- Eine verschlüsselte Verbindung startet. Das Login-Fenster des IP-Control öffnet sich.
- ℹ Die Geräte-PIN befindet sich auf einem Aufkleber dieser Anleitung und auf der Rückseite des Gerätes. Diese dient zur Identifizierung des IP-Control und ist einmalig. Sie kann nicht verändert werden und wird bei jedem Zugriff auf das Konfigurationstool abgefragt.
- $\blacksquare$  Im Login-Fenster Benutzername und Passwort eingeben. Die werksseitig angelegten Zugangsdaten lauten: Benutzername: admin Passwort: berker

Das Konfigurationstool öffnet sich. Die Oberfläche zum Reiter **Konfiguration** ist auf dem Bildschirm sichtbar (Bild 2).

**Bild 2: Konfigurationstool**

#### **Grundeinstellungen vornehmen**

Das Konfigurationstool ist geöffnet. Die Ansicht **Konfiguration** befindet sich im Vordergrund.

< Im linken Feld den Menüpunkt **Allgemein** anklicken.

Die aktuellen Einstellungen werden angezeigt (Bild 3).

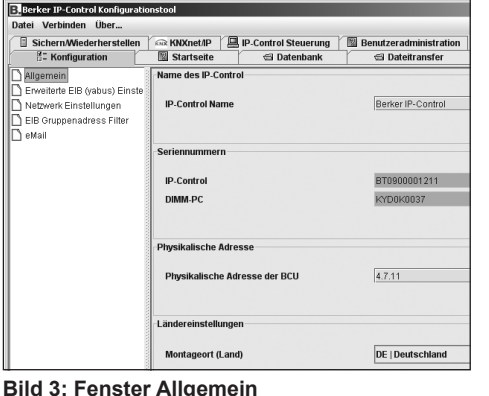

#### < Einen Namen im Feld **IP-Control Name** vergeben.

Ein Fenster mit den aktuellen Einstellungen wird angezeigt (Bild 4).

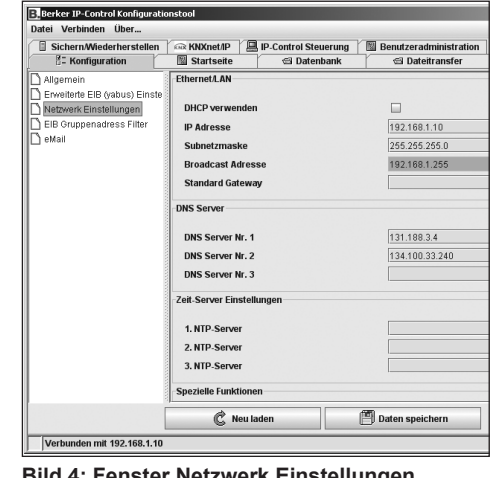

### **Bild 4: Fenster Netzwerk Einstellungen**

ℹ Eine Standard-Subnetzmaske für lokale Netzwerke ist 255.255.255.0.

< IP-Adresse des **Standard Gateway** eintragen. i Hier ist die externe IP-Adresse des im Netzwerk befindlichen Routers einzutragen.

**Mindestens einen DNS Server eintragen.** 

Adressen einzutragen.

Sonst wird bei vielen Routern für **DNS Server Nr. 1** nochmals die IP-Adresse des Standard

Gateways eingetragen.

## < Neue Konfiguration mit **Daten speichern** sichern und Browser schließen.

Die Änderungen werden übernommen. Wurden die Netzwerk-Einstelllungen verändert, führt das Gerät automatisch einen Neustart durch. Die Grundeinstellungen sind abge-

schlossen.

ℹ Beim nächsten Aufruf des IP-Control ist die neue IP-Adresse in die Adresszeile des

Browsers einzugeben.

**Anhang**

**Technische Daten**

Leistungsaufnahme ≤ 5 VA

Busspannung über KNX/EIB

Betriebstemperatur 0 bis 35 °C

Betriebssystem Embedded Linux, Java Runtime Engine ab Version 1.5 erforderlich

Prozessor 586DX, AMD Elan

**Gewährleistung**

Technische und formale Änderungen am Produkt, soweit sie dem technischen Fortschritt dienen,

behalten wir uns vor.

Wir leisten Gewähr im Rahmen der gesetzlichen

Bestimmungen.

Im Gewährleistungsfall bitte an die Verkaufsstelle wenden oder das Gerät portofrei mit Fehlerbeschreibung an unser Service-Center senden.

**Berker GmbH & Co. KG** Abt. Service-Center Klagebach 38 D-58579 Schalksmühle Telefon: 0 23 55/90 5-0 Telefax: 0 23 55/90 5-111

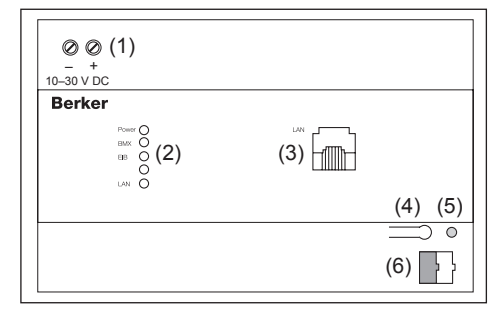

## **Safety instructions**

**Installation and assembly of electrical devices may only be carried out by an electrician. Current accident prevention regulations must be followed.**

**Knowledge of network technology is required for commissioning.**

**Choked bus voltage must not be used as 10–30 V DC operating voltage.**

**The device PIN is located on a sticker with these instructions and on the back of the device. Store PIN in a safe place. Loss of the PIN prevents access to the configuration. The device must be returned to be reset.**

**Security measures should be taken to protect the network from unauthorised access if an Internet connection is established via the device.** 

**Failure to observe these instructions may lead to damage to the device, fire, or other hazards.**

**These operating instructions are an integral component of the product, and must be retained by the end user.**

## **Structure of the device**

The visualisation and user interface is created via a browser. This should be adapted to the user's requirements and building function. The design of the user interface and the function elements should be agreed with the user.

## **Figure 1: Device overview**

- (1) Power supply 10–30 V DC
- (2) Signal LED (operation)
- (3) RJ45 socket for Ethernet LAN
- (4) KNX/EIB programming button
- (5) KNX/EIB programming LED
- (6) KNX/EIB bus terminal

**i** Exact configuration details can be found in the comprehensive device documentation at www.berker.com

## **Function**

- *OFF* The device is not ready for operation. There is no power supply. *GREEN* The device is ready for operation.
- *ORANGE* The device is in boot phase (approx. 30 secs).
- Flashes The bus coupling unit is not,or every secs. incorrectly, configured.
- Flashes The device has been configured every with incorrect details (unrecognised
- 2 sec s. IP parameters, password).
- **BMX LED** *OFF* No data exchange with IP control
- *RED* Device is in EIBlib/IP mode flashing **EIBlib/IP** traffic.

IP control forms the interface between an Ethernet IP LAN (LAN = **L**ocal **A**rea **N**etwork) and the *instabus* KNX/EIB system. A local PC in a LAN or similar LAN devices such as a tablet PC gives users access to their *instabus* KNX/EIB system via the Ethernet connection.

IP control functions as a server and is used as a central control, signal and command unit. Configuration and operation is carried out via a JAVA enabled web browser.

Access is also possible via the Internet. Internet connection can be established via DSL, LAN (RJ45 connection) with a router and a directoryserver.

The device is designed to be operated in a distribution box or control cabinet.

# **Operation**

## **Visualisation interface**

- $\blacksquare$  Clip device onto DIN rail in accordance with DIN EN 60715.
- **i** Device gets warm during operation. Observe maximum operating temperature. Ensure sufficient heat dissipation.

- Connect bus line to bus terminal (figure 1, 6).
- $\Box$  Connect power supply to the screw terminals (figure 1, 1) according to markings.
- **i** The unchoked output of a KNX/EIB power supply can be used as power supply.
- Insert network connection (LAN) in RJ45 socket (figure 1, 3).
- **i** Use crossover network cable if connecting directly to a PC.

## **Operating status display**

- Switch on bus voltage.
- 
- **i** IP control does not require ETS application. Bus coupling does not require programming.
- Switch on supply voltage.
- During the boot phase the POWER-LED lights up orange for approx. 30 secs. The end of the boot phase is signalled by test of all LEDs. The power LED lights up/flashes green on completion of the boot phase. The device is ready for operation.

The current operating status of the IP control is displayed by signal LEDs on the front of the device:

## **POWER LED**

**GB** 

- Ascertain and note current network configuration of PC.
- Set up network address of PC in range 192.168.1.x., e.g. 192.168.1.25. Standard subnet mask for 192.168.x.x is 255.255.255.0.
- i IP control is pre-programmed with factory set LAN IP address 192.168.1.10. If another network participant uses this IP address, they should be separated to avoid network conflicts.

program kernel.

- **E** Launch the browser.
- $\blacksquare$  Enter the IP address of the IP control 192.168.1.10 in the address bar.
- *GREEN* Data exchange with the IP control program kernel.
- *ORANGE* Return of EIBlib/IP to BMX mode.
- **EIB LED** *OFF* The device is not connected to KNX/EIB.
- *RED* The device is trying to establish flashing contact with KNX/EIB.
- *GREEN* The device is connected to KNX/EIB. *ORANGE* The device is exchanging data with the KNX/EIB.

- Click on the **System** menu item.
- The input window for the device PIN opens. Enter device PIN.
- An encoded connection starts. The IP control login window opens.
- $\overline{\mathbf{i}}$  The device PIN is located on a sticker with these instructions and on the back of the device. This serves to identify the IP control and is unique. It cannot be changed and is requested every time the configuration tool is used
- Enter your username and password in the login window.

## **LAN LED**

- *OFF* The device is not connected to LAN. *GREEN* The device is physically connected to LAN.
- *ORANGE* The device is exchanging data with the LAN.

## **Information for electricians**

## **Assembly and electrical connections**

**Caution !**

- Click on the General menu item in the left field.
- The current settings are displayed (figure 3).

**Risk of destruction of the device. Fault voltages may occur when working under voltage.**

 **Isolate from voltage before connecting the installation environment.**

- Allocate a name in the **IP control name** field.
- $\overline{\mathbf{i}}$  The name can be used to identify the device via a discovery tool if there are several IP controls in the network.
- Allocate **physical BCU address** for the KNX/EIB.
- $\overline{\mathbf{i}}$  Follow conventions used for allocating physical addresses in KNX/EIB.

**EX ANAHELIE** 

use DHCP

IP address

### **Install device**

**Broadcast addre** Default gateway DNS server #1

DNS server #

DNS server #3

1. NTP serv 2. NTP server 3. NTP server et/IP 【 \_\_\_<br>Device con

 $\overline{192.168.1.10}$ 

255 255 255 0 192.168.1.255

131.188.3.4

Save data to IP Control

134.100.33.240

■ Click on the **Network settings** menu item. A window is displayed showing the current

 $\boxed{\mathbf{i}}$  The device can be accessed in the network under this IP address. If necessary, select an available IP address from the originally noted network configuration that the PC was connected to if this is to be used again.

 $\mathbb{C}$  Reload

i A standard subnet mask for local networks is

### **Connect device (figure 1)**

 $\overline{\mathbf{i}}$  The external IP address of the router in the network is to be entered here.

## **Enter at least one DNS Server**

i The relevant IP addresses should be entered here if DNS servers are used for name

■ Amend PC network settings if necessary. The IP address must be in the IP address

## **Making ready for operation**

 $\overline{\mathbf{i}}$  When the IP control is next used the new IP address must be entered in the browser's

Dimensions (W x H x D)  $144 \times 90 \times 64$  mm Operating voltage 10–30V DC Power consumption: ≤ 5 VA Bus voltage via KNX/EIB Operating temperature: 0 to 35 °C Operating system: Embedded Linux Java Runtime Engine V 1.5 or higher necessary

Processor 586DX, AMD Elan Memory 64 MB RAM 64 MB ROM

## **Setting up basic configuration**

The following steps are required for setting up complete basic configuration:

- Set up PC access to IP control via network
- Start configuration tool
- Complete basic settings.
- i Exact configuration details can be found in the comprehensive device documentation at www.berker.com.

## **Set up PC access to IP control via network**

The device is ready for operation. A PC is connected.

If it is unclear whether this IP address is already in use, a direct connection of the PC and IP control via crossover cable will avoid any possible network conflicts.

The IP control start page opens. PC access to the IP control is created.

## **Start configuration tool**

PC access to the IP control is created. The IP control start page is open.

The factory set access data are: Username: admin Password: berker

- The configuration tool opens. The interface of the **Configuration** tab is visible on the screen (figure 2).
- i The administrator's access details should be changed in user administration after basic configuration to avoid unauthorised access.

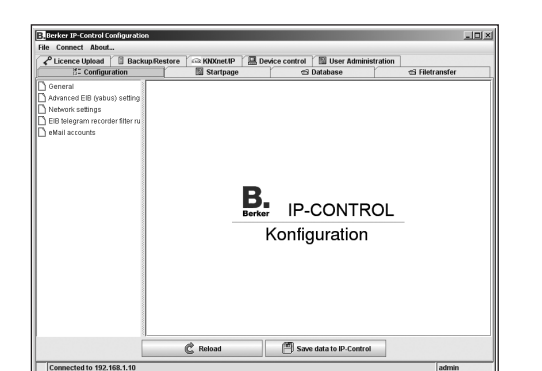

**Figure 2: Configuration**

#### **Complete basic settings**

The configuration is open. The configuration screen is in the foreground.

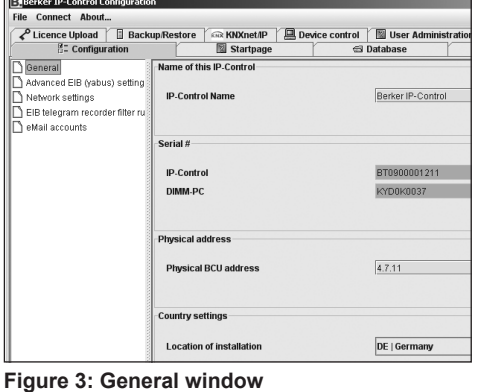

**Figure 4: Network settings window**

< Allocate **IP address**.

Connected to 192.168.1.10

**Enter Subnet mask.** 

255.255.255.0.

settings (figure 4).

Network settings

## **Enter IP address of Default gateway**

resolution.

Otherwise, with many routers the IP address of the standard gateway is entered again for

## ■ Save new configuration with **Save data** and

the **DNS server no.1**.

close browser.

The changes are accepted. The device will automatically restart if the network settings are changed. The basic settings

are completed.

range of the IP control.

address bar.

**Appendix**

**Technical data**

**Warranty**

We reserve the right to make technical and formal changes to the product in the interest of

technical progress.

Our products are under guarantee within the scope of the statutory provisions.

If you have a warranty claim, please contact the point of sale or ship the device postage free with a description of the fault to the appropriate

regional representative.

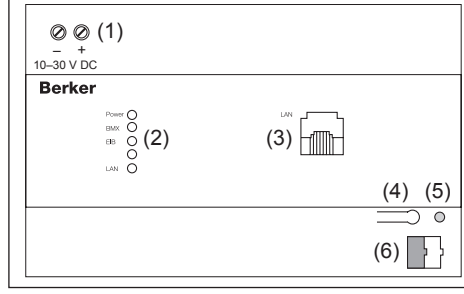